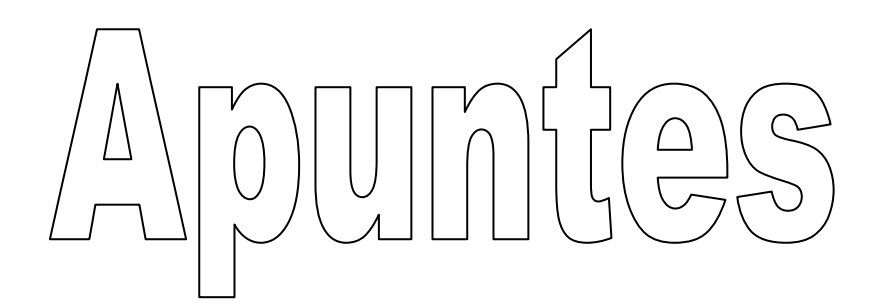

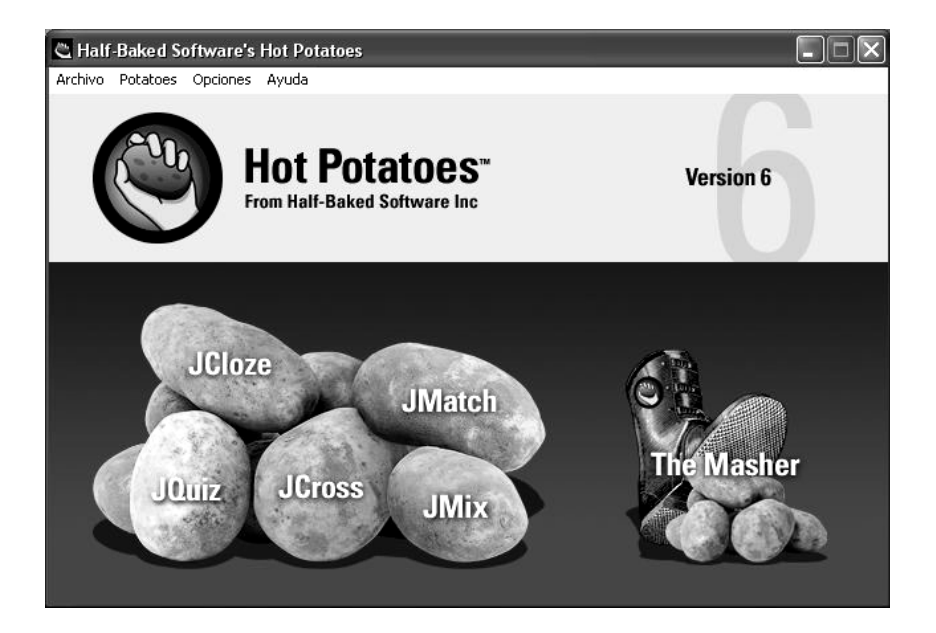

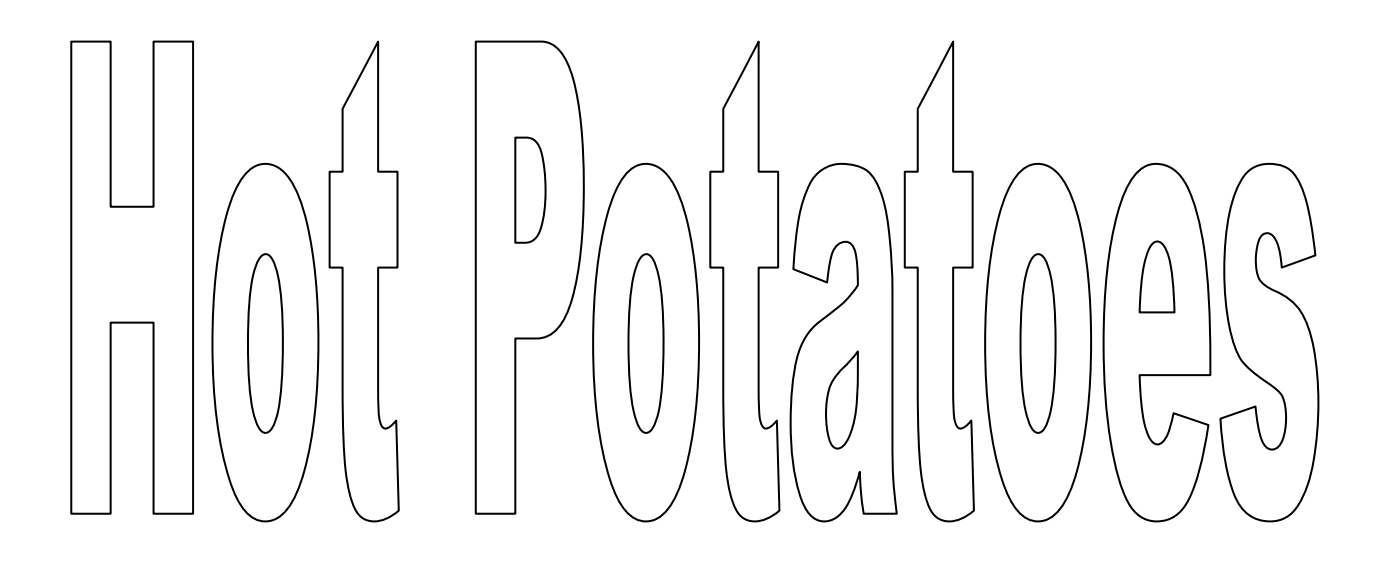

## **Introducción**

Hot Potatoes es un conjunto de seis herramientas que le permiten elaborar ejercicios interactivos y convertirlos fácilmente en páginas Web.

Hot Potatoes viene incluido en la versión de Guadalinex 3 y 4 pero también existe una versión para windows; si deseas descargarlo puedes hacerlo desde:

<http://hot-potatoes.uptodown.com/> e instalarlo a continuación.

#### *Herramientas que contiene el programa*

Las herramientas que podemos utilizar una vez instalado el programa para hacer los distintos tipos de ejercicios son:

**JCLOZE:** Genera un texto con huecos en blanco, donde tenemos que introducir las palabras que faltan.

**JQUIZ:** Genera una serie de preguntas y se introduce la respuesta en un cuadro de texto.

**JCROSS**: Genera crucigramas con espacios para introducir las respuestas.

**JMIX:** Genera ejercicios de ordenar frases.

**JMATCH:** Genera ejercicios de asociación.

**The Masher.** Permite compilar, de manera automática, los ejercicios de Hot Potatoes en unidades didácticas. The Masher solamente está disponible para aquellos usuarios que disponen de una licencia comercial de Hot Potatoes.

Desde la pantalla de inicio accederemos a cada una de las aplicaciones del programa.

#### **Registro del programa**

Cuando ya se ha instalado el programa, te hayas familiarizado y comprobado su utilidad puedes registrarte gratuitamente y disponer de todas las opciones que el programa ofrece. La Web de registro es: [http://web/uvic.ca/hrd/hotpot/register.htm](http://web.uvic.ca/hrd/hotpot/register.htm)

Rellena el formulario. A través del correo electrónico te proporcionarán un nombre de usuario y una clave. No es tan rápido como otros programas, deberás esperar algunos días para recibir la respuesta.

#### **Configurar el idioma de la Interfaz. (Windows)**

El programa una vez descargado, si no está en español, deberás configurarlo. Los archivos con los diferentes idiomas de la interfaz se encuentran en la carpeta **Hotpot6**  creada durante la instalación del programa cuya ruta por regla general es *C:\Archivos de programa\HotPotatoes6\translations*, y tienen la extensión **\*.hif**.

#### **Novedades de la versión 6 y diferencias con las demás versiones**

**A) Soporte Unicode**, así podrá crear ejercicios en casi cualquier idioma o en una mezcla de idiomas. El soporte Unicode solamente está disponible en Windows 2000 o XP; las versiones anteriores de Windows no lo soportan.

**B) Podemos crear un ejercicio que contenga distintos tipos de preguntas** (JQUIZ). La nueva aplicación permite crear un ejercicio con una mezcla de preguntas de tipo respuestas múltiples, respuestas cortas y de selección múltiple, junto con un nuevo tipo de pregunta "híbrida".

**C) Se puede incluir un temporizador** en minutos y segundos en todos los ejercicios (en lugar de hacerlo en las lecturas de texto como ocurría en versiones anteriores). Una vez transcurrido el tiempo fijado se le mostrará su puntuación, aunque el alumno podrá realizar de nuevo el ejercicio cargando de nuevo la página en el navegador.

**D) Sistema de puntuación más sofisticado en JQuiz**. Ahora se puede predeterminar el valor de cada pregunta en el conjunto del ejercicio, y se puede definir un "porcentaje de acierto" a las respuestas individuales.

**E) Formato de salida más simple.** Las nuevas páginas basadas en XHTML son más sencillas, lo cual permite una edición más fácil de las mismas en editores de tipo WYSIWYG como FrontPage o Dreamweaver.

Ahora se puede incluir un **contador de tiempo** en los ejercicios, en vez de hacerlo en las lecturas de texto asociadas de las versiones anteriores.

**F) Una nueva opción en el menú Insertar** te permite incrustar los reproductores multimedia más populares ( Windows Mwdia Player, Quik Time Player, Real Player y Flash Player) en los ejercicios. Puedes incluir por ejemplo una película hecha con Flash o un reproductor de Real Media en tu página Web.

**G) Los ejercicios pueden ser publicados** automáticamente en una cuenta de la red www.hotpotatotes.net, y así los usuarios podrán entrar en dicha red y ver los resultados obtenidos en los ejercicios. Este servicio no es gratuito, toda la información sobre lo que cuesta la encontrará en la página mencionada anteriormente. Existe una demo que nos permite probarla y ver su funcionamiento.

**H) Inclusión de The Masher**, aunque sique sin ser gratuito. The Masher es una herramienta que permite compilar de forma automática ejercicios de Hot Potatoes en unidades didácticas.

Imagínate que tienen cinco ejercicios de Hot Potatoes que constituyen una unidad didáctica y deseas elaborar archivos HTML a partir de ellos, con los mismos colores y aspecto; también desearás, enlazar todos los ejercicios juntos utilizando botones de navegación, y crear un archivo índice para dicha unidad didáctica. Pues "The Masher" hará todo eso por ti.

Al descargar e instalar Hot Potatoes, The Masher solamente te permitirá crear unidades de hasta tres páginas de ejercicios. Para elaborar unidades didácticas mayores, necesitarás una clave de registro que es distinta que la que se utiliza como clave de registro para Hot Potatoes.

**Importante:** Estas orientaciones nos sirven para cada una de las "patatas" Solamente el primer punto es diferente y se explicará en cada uno de los apartados, los otros dos siempre será iguales.

**Creación de actividades:** Para elaborar un ejercicio debemos seguir estos tres pasos:

a. *Introducción de los datos***.** Diferente para cada tipo de ejercicio.

b. *Configuración del formato de salida* (preparación de las leyendas de los botones, instrucciones, y otras características de su página Web)

c. *Creación de las páginas Web* (convertir los ejercicios en páginas HTML).

#### **Configuración de datos:**

La información de configuración no suele variar mucho de un ejercicio a otro, por tanto tenemos que tener en cuenta que las opciones que añadimos serán las mismas en todos los ejercicios que hagamos en un mismo archivo. Esta información esta formada por: Un conjunto de fragmentos de texto,

Las instrucciones para realizar el ejercicio,

Las leyendas de los botones,

Los enlaces a las URLs.

## **Para cambiar la configuración:**

Pulse en *Opciones / Configurar el formato del archivo originado* para acceder a la ventana de configuración.

Lo primero que haremos es cargar el idioma que nos interese.

La instalación de HotPotatoes tiene una carpeta con archivos de idioma para múltiples lenguas (en total para 33)

Estos archivos se encuentran en la carpeta:

C:\Archivos de Programa\HotPotatoes6\translations

Para cargar instrucciones en castellano utilizaremos la opción "Cargar".

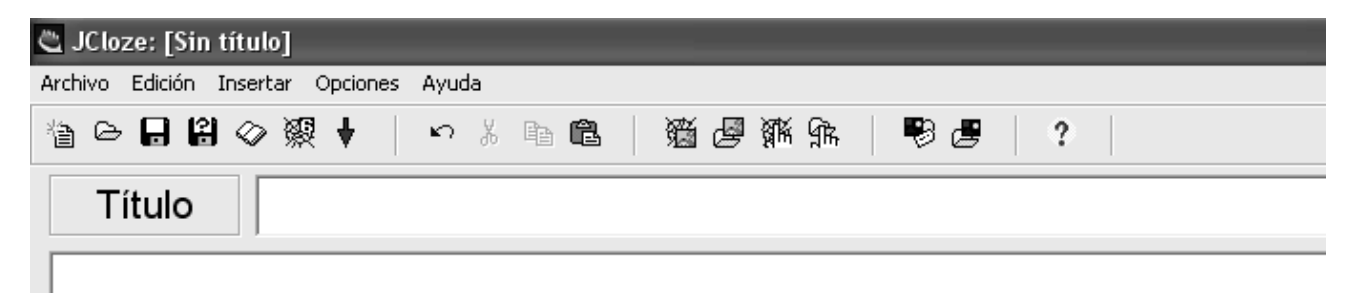

Desde Archivo podemos: Crear un archivo nuevo; Abrir uno ya existente, Guardar; Guardar como; Añadir una lectura o Crear página web.

Desde Edición: Copiar, Cortar, Pegar, Borrar, Seleccionar todo y Repasar ortografía.

Desde Insertar: Imágenes, Vínculos, Tabla Objeto Multimedia.

Desde Opciones: Configurar el formato de archivo. Modificar las Fuentes (tipos de letras, colores, etc) Modificar la Barra de Herramientas y el Intefaz. (idioma)

Menú Rápido: Los iconos representan:

Nuevo. Abrir. Guardar. Guardar con otro nombre. Insertar una lectura. Exportar y crear página web y verla en el navegador. Cerrar el programa. Deshacer. Cortar. Copiar. Pegar. Insertar una imagen desde internet. Insertar una imagen desde disco duro. Insertar un vínculo desde internet. Insertar un vínculo desde disco duro. Configuración de la página web generada. Configuración del archivo generado.

Creación de actividades

Para crear un ejercicio independientemente del tipo que sea, han de seguirse estos pasos:

**1.** *Introducción de los datos*

**2.** *Configuración del formato de salida*

**3.** *Creación de las páginas Web*

El paso 1 es distinto para cada tipo pero los 2 y 3 son idénticos para todos y solo se explican a continuación:

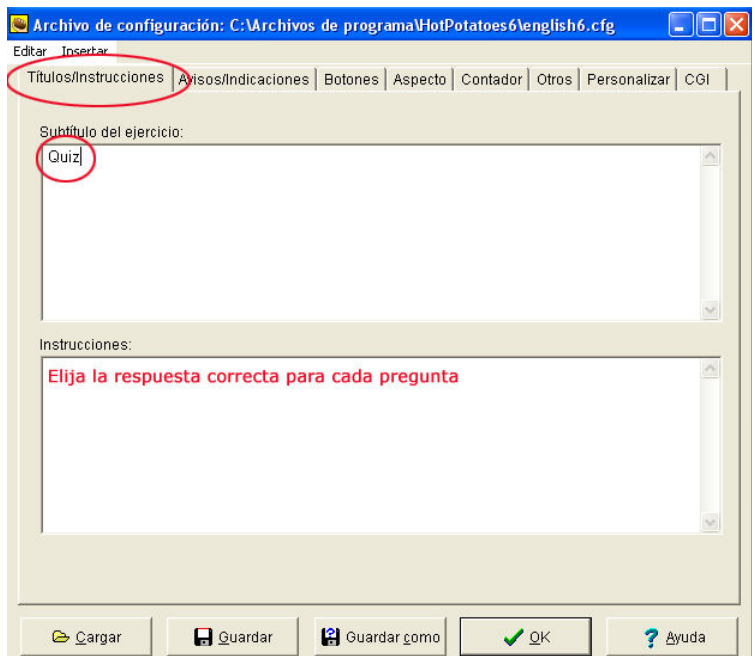

#### Configuración del formato de salida:

En la barra de Menús; Opciones / Configurar el formato del archivo originado para acceder a la ventana de configuración. Si no está en castellano utilizaremos la opción **Cargar** y lo seleccionaremos.

Pulsaremos después Títulos / Instrucciones, escribimos un subtítulo y las instrucciones. Después pulse sobre el botón OK.

La segunda etiqueta es la que corresponde a Avisos/Indicaciones. Mediante esta etiqueta se pueden modificar los mensajes que aparecen al usuario cuando selecciona las respuestas y para informar de la puntuación obtenida en el ejercicio. Por defecto los mensajes que aparecen están en inglés. Se deben modificar y adaptar.

La tercera etiqueta es la que corresponde a Botones. Desde aquí podemos modificar las leyendas de los botones.

La cuarta etiqueta corresponde a Aspecto. Con esta se puede configurar el diseño de la página web: tipo de fuente, color de la barra de navegación, color del título, color del fondo del ejercicio, color del texto, color del vínculo, etc. Para hacerlo solo tenemos que pulsar sobre el botón de color que está situado a la derecha de cada una de las opciones.

En la siguiente etiqueta contador nos permite introducir un botón para controlar el tiempo que el usuario tiene para realizar un ejercicio.

La siguiente etiqueta Otros nos permite añadir opciones nuevas que aparecen en la nueva versión del software. Por ejemplo: que las preguntas se mezclen cada vez que la página se cargue, que las respuestas también se mezclen, determinar el nombre de intentos permitidos antes de que una pregunta híbrida se transforme en una elección múltiple, etc.

## **Creación de las páginas web**

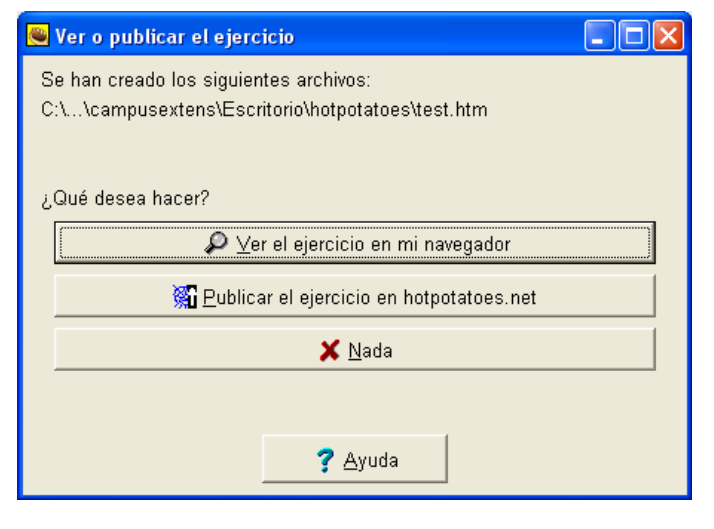

Cuando ya se ha configurado el formato de salida a partir de los datos, procederemos a la creación de la página web a partir de los datos introducidos.

Tenemos que acceder al menú **Archivo / Crear página web / Página web para navegadores v6**, y ponerle un nombre a la página. El programa informará que se ha generado un archivo y que se podrá visualizar en el navegador

# **JCLOZE: Descripción**

Se utiliza para elaborar ejercicios de completar frases a las que le falta algunas palabras para las que dejamos los huecos correspondientes.

Cuando el alumno ha completado todos los huecos, pulsará sobre el botón **Comprobar**  para ver las respuestas.

Las respuestas correctas se colocan en el texto. Las respuestas incorrectas quedarán en las casillas para que puedan corregirse.

Cuando el alumno comprueba una respuesta que no es totalmente correcta, se incurre en una penalización. Por tanto, la puntuación final dependerá del número de veces que se ha comprobado la respuesta antes de dar con la correcta.

En los ejercicios JCloze, se pude incluir un botón **Pista** que proporcionará al alumno una letra de la respuesta correcta (en función de la posición del cursor). También puede incluir una pista específica para cada hueco.

La creación de los huecos es muy sencilla.

#### **Observa la figura de la derecha.:**

**1**. Escribe en el campo de texto **Título**  un nombre que identifique el ejercicio.

**2.** En el campo de texto situado en el centro puede del ejercicio.

**3**. Seleccionar las palabras que el estudiante ha de rellenar en los huecos y que, por tanto, el alumno verá como un campo de texto vacío. Para crear los huecos se puede hacer de dos formas:

**a**) Manualmente, seleccionando la palabra que se ha de rellenar y pulsando sobre el botón **HUECO** 

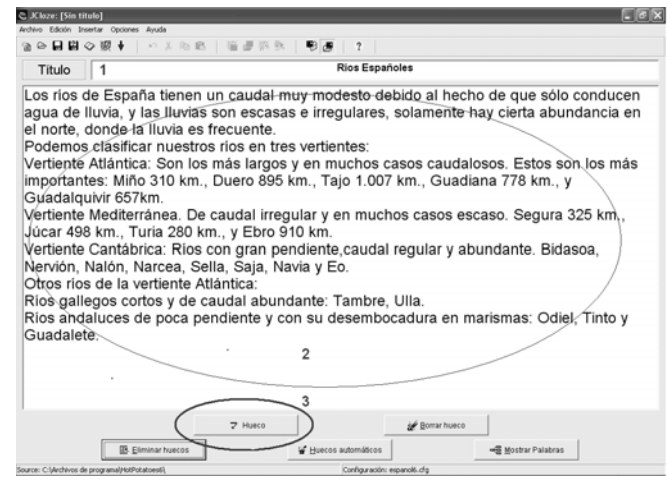

**b)** Automáticamente pulsando sobre el botón **HUECOS AUTOMÁTICOS**. El programa nos pedirá cuantas palabras tienen que ser huecos y el programa las seleccionará.

**4**. Escribir las ayudas y las posibles respuestas correctas. Cuando seleccionamos una palabra y la definimos como hueco, se tienen que definir las pistas y las palabras alternativas que también pueden ser correctas.

#### **Actividades**

- 1. Abre el Hotpotatoes
- 2. Elige la "patata" JCloze"
- 3. Escribe el título.
- 4. Introduce el texto.
- 5. Selecciona las palabras que faltarán.
- 6. Crea los huecos de forma manual sin olvidar introducir las pistas.
- 7. Guarda el archivo.
- 8. Visualiza el ejercicio.

## **JQUIZ: Descripción**

Esta herramienta nos permite elaborar ejercicios basados en preguntas. Cada test puede estar formado por un número ilimitado de preguntas, si estás registrado. En caso contrario solo permite 3. Las preguntas son de cuatro tipos: De respuestas múltiples, de respuestas cortas, híbridas y de multi-selección.

Para comenzar basta con pulsar en la pantalla de inicio sobre el icono correspondiente y aparecerá entonces la pantalla siguiente:

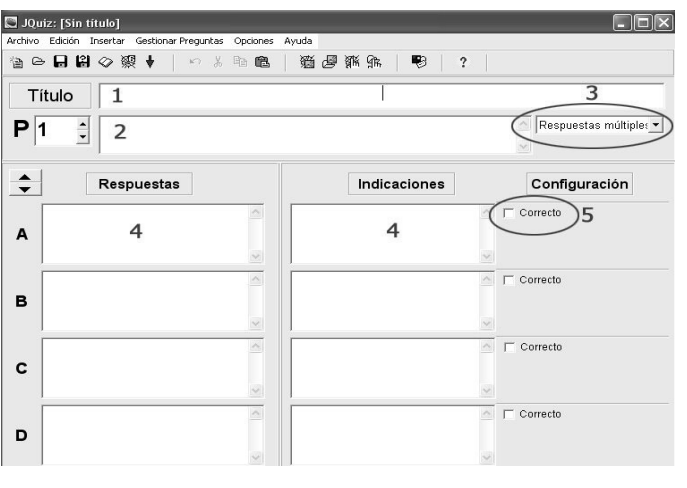

Siguiendo un orden sencillo :

1.- Introducimos el título que deseemos tenga el archivo.

2.- Escribiremos la pregunta.

3.- Elegiremos el tipo de respuesta.

4.- Introduciremos las respuestas que luego aparecerán en el ejercicio para contestar la pregunta y a continuación las indicaciones de ayuda.

5.- Por último marcaremos solo las correctas.

## **Tipos de preguntas:**

**Preguntas de respuestas múltiples**, los alumnos han de elegir una respuesta pulsando en un botón. Si la respuesta es correcta, el botón se convertirá en una carita sonriente **:-)**, y si es errónea, cambiará a una **X** (estas opciones pueden cambiarse en la ventana de configuración). Si la respuesta es incorrecta, el alumno podrá seguir seleccionando opciones hasta dar con la respuesta correcta. La puntuación de cada pregunta dependerá del número de intentos hasta acertar la pregunta. Una vez que se ha elegido una respuesta correcta, la puntuación queda "congelada", pero el alumno podría seguir pulsando en los botones para ver las indicaciones de las demás respuestas sin que por ello se le penalice.

**Preguntas de respuestas cortas**, los alumnos deberán escribir una respuesta en una casilla de texto en la página, y pulsar en el botón **Comprobar** para ver si es correcta. La página intentará comprobar que la respuesta del alumno es una de las contenidas en la lista de respuestas correctas que el autor haya definido. Si la respuesta está en la lista, se mostrarán las indicaciones para dicha respuesta. Si no es así, la página intentará encontrar la respuesta más parecida entre las posibles respuestas correctas, e indicará al alumno la parte de su respuesta que se acerque a la correcta y qué partes son incorrectas. La puntuación obtenida depende del número de intentos realizados por el alumno antes de dar la respuesta correcta. También podría incluirse un botón **Pista**, para proporcionar al alumno una letra de la respuesta correcta; la utilización del botón Pista conllevará una penalización en la puntuación.

**Pregunta híbrida** es una combinación de una pregunta de respuestas múltiples y una pregunta de respuesta corta. En este tipo de preguntas, al alumno se le presenta una casilla de texto para que escriba la respuesta. Si el alumno no responde correctamente después de un especificado número de intentos (que usted puede definir en la pantalla de configuración), la pregunta cambia a otra de respuestas múltiples para que sea más fácil para el alumno.

Pregunta de **multi-selección** consiste en que el alumno ha de seleccionar varias respuestas de la lista definida previamente. La idea aquí es que el alumno seleccione

todas las posibles respuestas correctas, y no las respuestas incorrectas. Después pulsar en el botón **Comprobar**. Si la respuesta no es totalmente correcta, el alumno verá indicaciones del número de opciones correctas, e indicaciones para completar la pregunta; las indicaciones pueden hace referencia tanto a los elementos que han sido seleccionados cuando no lo deberían haber sido**,** como a los elementos no seleccionados cuando deberían haberlo sido**.** 

## **Actividades:**

- 9. Abre el Hotpotatoes
- 10. Elige la "patata" JQuiz
- 11. Escribe el título. Antes has debido encontrar un tema: Sistema Circulatorio, Las fracciones. La multiplicación, Geografía de España, El verbo, etc
- 12. Escribe las preguntas
- 13. Elige el tipo respuesta. Múltiple, corta, híbrida o multi-selección.
- 14. Guarda el archivo.
- 15. Visualiza el ejercicio.

**JCROSS. Descripción:** Con esta herramienta se crearán ejercicios de crucigramas orientados principalmente al aprendizaje de vocabulario. Las dimensiones máximas son 20 x 20 casillas.

#### Introducción de los datos

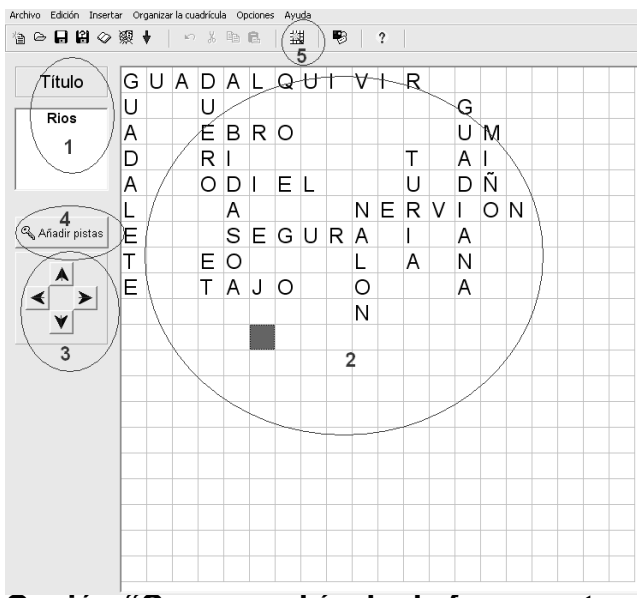

**1**.- Aquí escribiremos un título para nuestro crucigrama

**2**.- Escribiremos las palabras del crucigrama. Introduciremos una en cada recuadro, moviéndonos por las casillas con las flechas del teclado o con el ratón.

**3**.- Una vez que hayamos introducido todas las palabras, eliminaremos los espacios en blanco en la parte superior, inferior, derecha o izquierda del tablero utilizando estas flechas.

**4**.- Una vez que hayamos introducido todas las palabras del crucigrama, pulsaremos el botón "Añadir pista" para escribir las definiciones con las que el usuario tendrá que completarlo.

#### **Opción "Crear cuadrícula de forma automática"**

Primero ponemos título a la actividad. Escogemos la opción para crear la cuadrícula de forma automática. Introducimos las palabras que contendrá el crucigrama. Damos la instrucción de "Crear la cuadrícula"

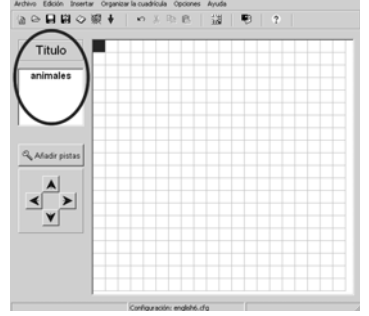

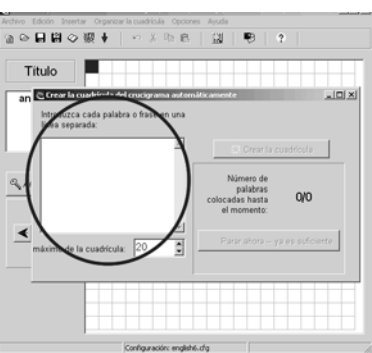

## **Actividades:**

16.- Realiza un ejercicio Jcross.

- 17.- Guárdalo.
- 18.- Conviértelo en htm
- 19.- Visualízalo.

**Jmatch Descripción**. Se utiliza para elaborar de ejercicios de formación de parejas u ordenación de palabras y oraciones. Al usuario se le presentarán dos columnas con elementos (palabras o imágenes) que tienen una correspondencia entre sí. La labor del alumno consistirá en ir uniendo elementos de una columna con los de otra.

La creación de actividades sigue el mismo proceso que en el resto de los apartados

1.- Aquí escribiremos un título para nuestro ejercicio

2.- Escribiremos correctamente ordenados todos los elementos que aparecerán en la columna izquierda de la actividad. Podemos incluir imágenes y enlaces a otros archivos, por ejemplo imágenes, archivos de sonido, o a páginas web.

3.- Escribiremos los elementos correspondientes a los de la otra columna y que aparecerán, desordenados, en la columna derecha de la actividad.

4.- Pulsaremos estas flechas si queremos añadir más opciones o editar las ya creadas.

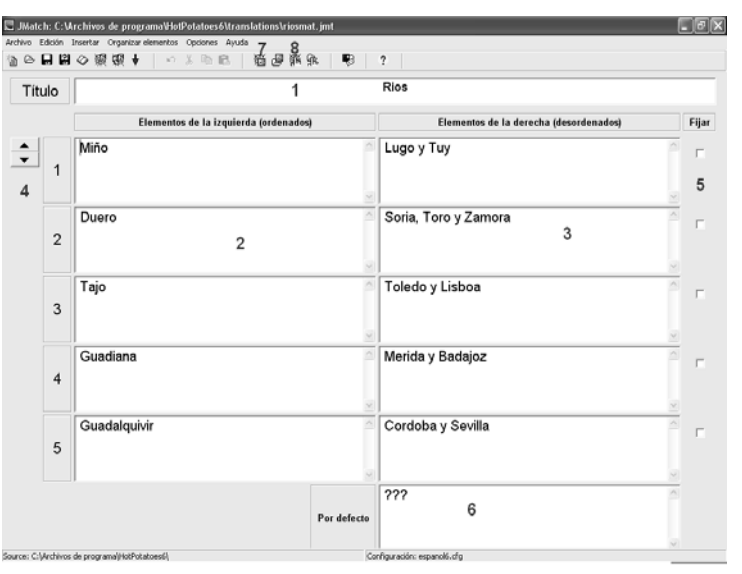

5.- Activaremos estas casillas si queremos que una de las respuestas aparezca siempre ligada a uno de los enunciados de la izquierda.

6.- Una alternativa de este tipo de actividad es presentar las respuestas en forma de menú desplegable. Escribiremos aquí el texto que aparecerá en el menú desplegable al cargar la página.

7.- Insertar una imagen.

8.- Insertar un enlace a un archivo.

# **Actividades:**

20.- Realiza un ejercicio Jmatch.

- 21.- Guárdalo.
- 22.- Conviértelo en htm.
- 23.- Visualízalo

**Jmix. Descripción.** Permite la elaboración de ejercicios de ordenar las palabras de una oración. Aquí se crearán ejercicios en los que a partir de una oración base introducida por el profesor el usuario podrá ordenar de distinta forma las palabras que la componen para formar oraciones que también sean correctas.

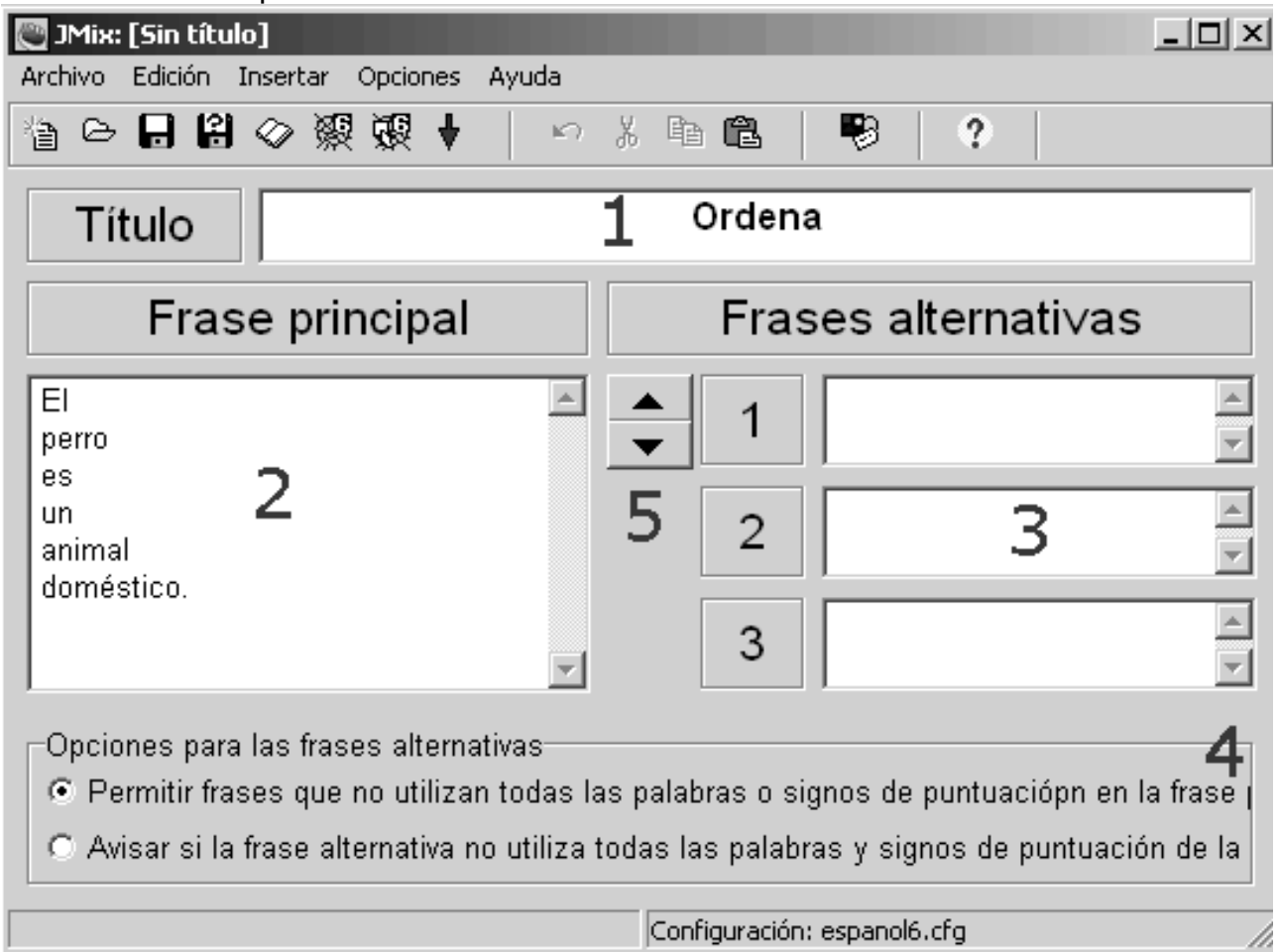

1.- Aquí escribiremos un título para nuestro ejercicio

2.- Escribiremos todas las palabras de la oración que hay que reconstruir. Se pueden escribir palabra por palabra o por frases. Cada segmento ocupará una línea.

3.- Escribiremos aquí las diferentes posibilidades de combinación de las palabras de la frase principal. Es posible omitir palabras, pero habrá que activar la primera opción del apartado 4

4.- Aquí se determina si está permitido escribir frases que no utilicen todas las palabras de la frase principal. Si se permite, habrá que activar la primera opción de este apartado. Si no se permite, se activará la segunda.

5.- Con estas flechas podremos añadir frases alternativas o revisar las ya creadas.

#### **Actividades:**

- 23.- Realiza un ejercicio Jmix.
- 24.- Guárdalo.
- 25.- Conviértelo en htm.
- 26.- Visualízalo.